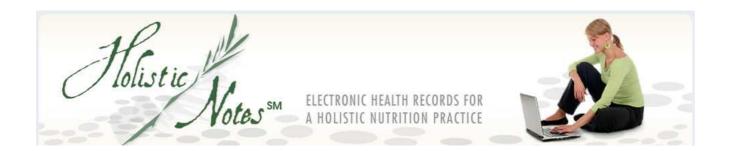

# Holistic Notes<sup>™</sup> User Guide

by Robert Baritz, DC Certified Clinician in Whole Food Nutrition Certified in Practical Herbal Therapy

# **Table of Contents**

# **Table of Contents**

| Table of Contents                                          |          |
|------------------------------------------------------------|----------|
| Introduction                                               | 3        |
| Registration and Login                                     | 4        |
| Entering and Editing Patient Info                          | 10       |
| Search Function                                            | 11       |
| Office Visit - Overview                                    | 12       |
| Office Visit – Subjective & Data                           | 13       |
| Office Visit – Body Scan areas                             | 14       |
| Office Visit – Notes                                       | 15       |
| Office Visit – Recommendations                             | 16       |
| Office Visit – Recommendations (Supplement Selection)      | 17       |
| Office Visit – Plan                                        | 20       |
| Office Visit – Completed & Locked                          | 21       |
| Miscellaneous Functions                                    | 22       |
| Lock All Visits                                            | 22       |
| Supplement Schedule & Estimate                             | 23       |
| Consultation                                               | 25       |
| Advanced Printing (printing & downloading)                 | 26       |
| Help                                                       |          |
| Administrative Functions                                   | 28       |
| Body Scans                                                 | 29       |
| Manufactures                                               | 31       |
| Office Information                                         | 32       |
| Stressors                                                  | 33       |
| Point & Click Phrases                                      | 34       |
| Plan Phrases                                               | 35       |
| Supplement Phrases                                         | 36       |
| Supplements                                                | 37       |
| Users                                                      | 39       |
| Acknowledgements                                           | 41       |
| Copyright © 2013, 2014 Robert Baritz. All Rights Reserved. | Page   2 |

### Introduction

Holistic Notes is a user-friendly patient management tool designed especially for the holistic nutrition practitioner. Each office visit is easily documented in a S.O.A.P (subjective, objective, assessment, plan) format, capturing the area, system, or reflex tested; as well recommended products, and specific instructions for each patient. The program highlights when each supplement was first prescribed, for accurate and effective patient management.

A major benefit of Holistic Notes is the patient take home *Supplement Schedule*. With a couple clicks of the mouse, the patient's Supplement Schedule is extracted from the office visit notes and printed. You can also create and print a *Supplement Estimate* listing the number of tablets needed till their next visit, and the cost of the number of bottles you have advised.

It is my hope that this program will make it easier for you to help more people live better naturally. Working together we can make a better world.

### Muscle Testing vs. Analysis by Body Systems

Holistic Notes was originally designed for practitioners who evaluate their patients using muscle testing; however it works equally well for those who prefer to evaluate body systems by history and exam. Thus Holistic Notes works well for acupuncturists, chiropractors, dentists, herbalists, medical doctors, naturopaths, nurses and veterinarians who prefer to evaluate by history and exam of body systems. This is especially useful for those getting started with nutrition as supplements are suggested for each body system. Many body functions are also included with suggested products.

You can select your primary system analysis during the registration process and your *Holistic Notes* website will be preloaded with the relevant body scan areas, reflex points or body systems.

### **Getting Started**

Perhaps the fastest way to learn *Holistic Notes* is to get the "big picture" by watching the videos on the *Help* page and then follow the User Guide step-by-step to get the detail.

### **User Guide Organization**

The main program features are listed in the Table of Contents. When program features are mentioned in the text they appear as **Bold**. When referring to an element in an illustration the text appears as **Bold**.

# **Registration and Login**

### Registration (step 1)

To register go to www.holisticnotes.com then click on Practitioner Link to Holistic Notes EHR.

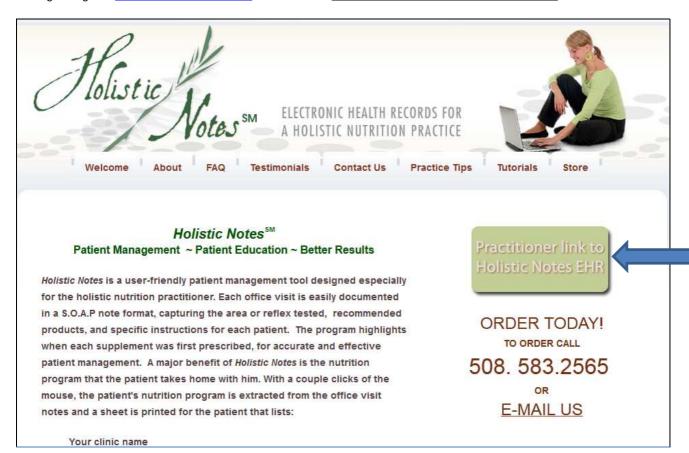

### Registration (step 2)

This brings you to the Login/Register page, click on **Register**.

# Holistic Notes™ Gateway • Login • Register

### **Registration (step 3)**

- 1. Enter required information noted by an asterisk (\*), this will be used to preload your office information into *Holistic Notes*. It is easy to change your office information later and this is covered in the **Office Information** section of this user guide. If you have **Promo Code** for a special offer be sure to fill it in.
- 2. Enter the **User Name** and **Password** that you will use to login to *Holistic Notes*.
- 3. Select your primary method of evaluating patients so we can preload some data for you.
- 4. Review our **Software-as-a-Service Agreement** and check the box.
- 5. Click **Submit**.

| Jon                                                                                                    | JS Chiropractic Wellness           | Center     |
|----------------------------------------------------------------------------------------------------|------------------------------------|------------|
| ddress1*:                                                                                                    |                                    |            |
| 44.000.1                                                                                                    | Address2:                          |            |
| 28 Braintree Lane                                                                                                    |                                    |            |
| :ity*:                                                                                                    | State*:                            | Zip Code*: |
| Soston                                                                                                    | MA                                 | 02011      |
| elephone*:                                                                                                    | Alternate Phone Number             | er:        |
| 17 698-222x                                                                                                    |                                    |            |
| mail Address*:                                                                                                    | Web Address*:                      |            |
| rJ@JSChiroWellness.com                                                                                                    | wwwJSChiroWellness.co              | om.        |
| Jser Name*:                                                                                                    | Promo Code:                        |            |
| Ion S                                                                                                    |                                    |            |
| nedium.                                                                                                    |                                    |            |
| Select your primary evaluation method from the list belo<br>can areas, reflex points or body systems into your Holis<br>assily create, edit and delete these items once you are log | stic Notes EHR website. You will t |            |
| Kinesiology                                                                                                    |                                    |            |
| <ul> <li>Nutrition Response Testing<sup>SM</sup></li> </ul>                                                                                                    |                                    |            |
| System Strength Analysis                                                                                                    |                                    |            |
| 3ody System and Function (evaluation by exam and hi<br>■ Universal body systems and functions                                                                                       | istory)                            |            |
| ⊕ Herbalists                                                                                                    |                                    |            |
| Please read the following agreement before subm<br>By checking the box below, you are agreeing to th                                                                                |                                    | forth in   |
| he Software as a Service Agreement.                                                                                                    |                                    |            |

### **Registration Confirmation**

You should now see the **Thanks for registering!** screen, indicating that you have successfully registered.

### Thanks for registering!

An email has been sent to the site administrator for confirmation and activation. You will be notified by email when your account is activated.

### **Activation**

You will receive an e-mail notification once your personal Holistic Notes EHR website has been activated, it can take a few days for preparation and activation. This is your indication that you are now ready to access Holistic Notes EHR at www.holisticnotes.com.

Hello Jon Smith,

Your account with Holistic Notes has been confirmed and activated.

### Login (step 1)

To login go to www.holisticnotes.com and click on Practitioner Link to Holistic Notes EHR.

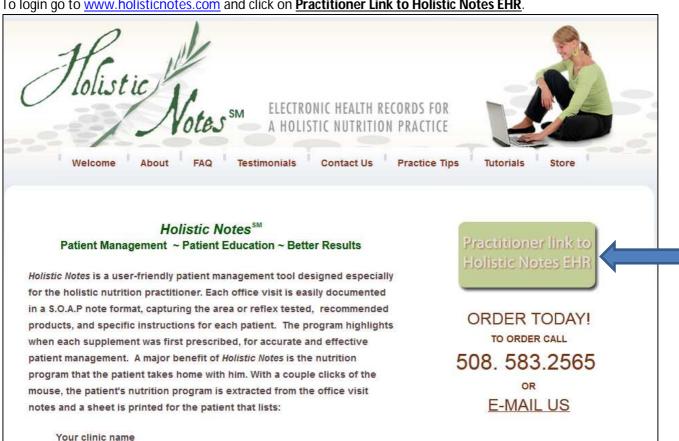

### Login (step 2)

This brings you to the Holistic Notes Gateway, click Login.

# Holistic Notes<sup>sM</sup> Gateway • Login • Register

### Login (step 3)

The Holistic Notes Gateway brings you to your office's custom Holistic Notes EHR website. This gateway is an important security feature and we recommend that you use a strong password. Your password can easily be changed by clicking **I want to change my password**.

Clicking <u>submit</u> transfers you to secure servers with military/bank grade encryption and government grade backups and security. The padlock icon in your browser's status bar indicates that all transmissions to and from this site are encrypted. (This security layer uses 256-bit encryption technology)

Login with the **User Name** and **Password** that you created during registration and click **Submit**.

| required fields            |  |  |
|----------------------------|--|--|
| UserName*:                 |  |  |
| Jon S                      |  |  |
| Password*:                 |  |  |
| Submit Help! I fd          |  |  |
| want to change my password |  |  |

### Login (step 4)

This is your office login, here you, other practitioners in your office and authorized staff login with their own passwords; this complies with HIPAA rules and is covered in detail at the **Users** section of this guide.

### 1. Select default administrator

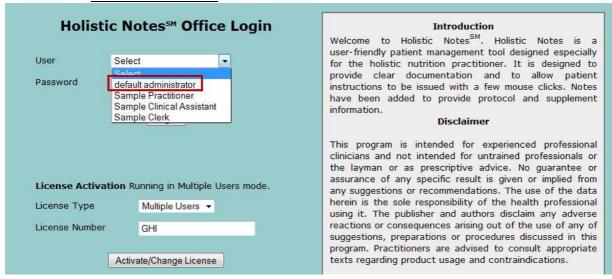

### 2. Fill in the default password: admin and click Log In

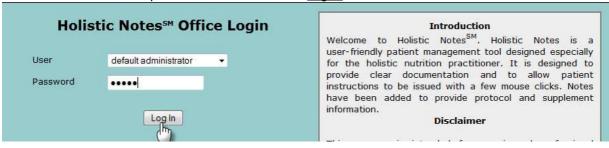

### The Home screen

This brings you to the home screen from which you can access all *Holistic Notes* features, including editing user names and passwords. To add, edit or delete Users see the **Users** section of this guide.

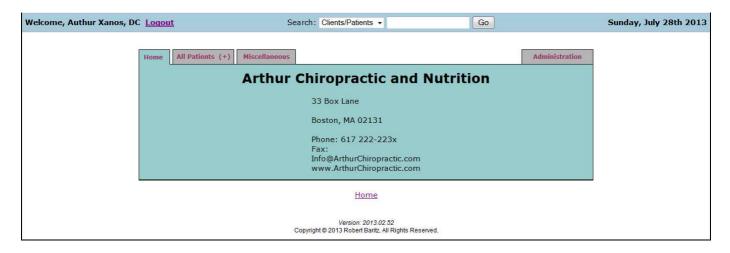

### **Entering and Editing Patient Info**

### **View Patients List**

Click **All Patients** tab to view your **Patients list**.

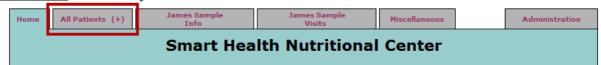

### **Patients List**

- 1. Click (+) or New Patient to enter a new patient.
- 2. Click **View** to view or edit patient data.

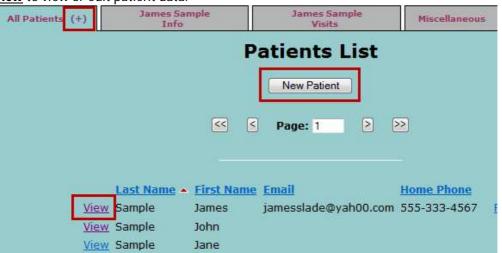

### **Patient Information page**

- 1. Enter <u>Patient Number</u> or let it be automatically assigned. <u>Patient Number</u> can be edited later.
- 2. First Name, Last Name, DOB and Gender are the minimum data required for a new patient.
- 3. Click **Save** to save your data.

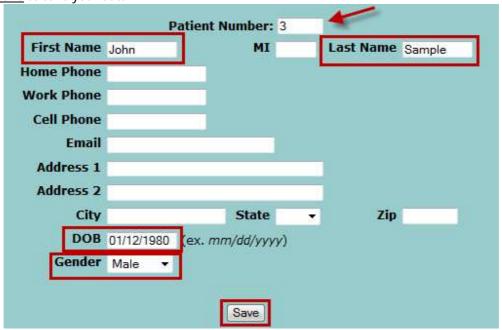

### **Search Function**

### **Search Function**

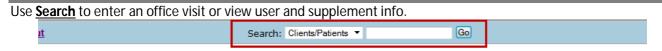

### To open a new office visit

To open a patient file start entering their name, then select from the display.

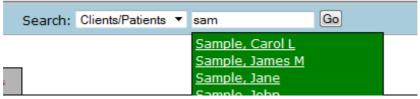

### To view or edit a user's information

1. Select **Users** from the dropdown to view or edit user info.

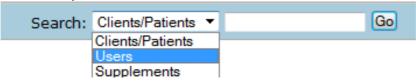

2. Start to enter their name, then select from the display.

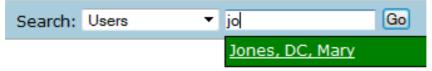

### To view or edit information for a specific supplement

1. Select **Supplements** from the dropdown to view or edit supplement info.

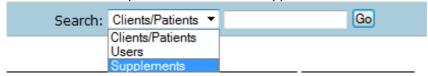

2. Start to enter the supplement, then select from the display.

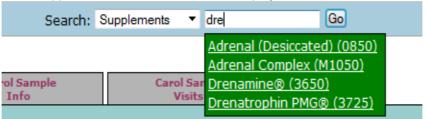

### **Office Visit - Overview**

The main feature of *Holistic Notes* is the **Office Visit** page. Here all necessary patient information is easily added and the patient's take home **Supplement Schedule** is extracted and printed with a few clicks. As a convenient starting point the **Office Visit** page is preloaded with the information from the last saved visit.

- 1. The **<u>Date</u>** of the office visit is automatically displayed.
- 2. Subjective information is entered here
- 3. <u>Data</u> can be used to enter objective data, current medical info (illnesses, allergies, medication), and historical data (surgeries, pregnancies, significant injuries and illnesses)
- 4. The **Body Scan** column is used to select body scan/reflex areas.
- 5. Pulse can be used if you pulse Body Scan areas.
- 6. The **Notes** column is used to enter notes that correspond to each **Body Scan** area.
- 7. The **Recommendations** area displays supplements for each **Body Scan** area along with special instructions, and date first recommended.
- 8. <u>Calculate supplements</u>: allow you to set weeks and/or months till next visit, so Holistic Notes can calculate the number of tablets needed and the cost of supplements till the next visit.
- 9. The **Practitioner** name is atomically displayed and a clinical **Assistant** can be selected.
- 10. The **Plan** area is where patient directions are entered.

The **Lock this visit** box and **Save** button allow the visit to be saved and locked.

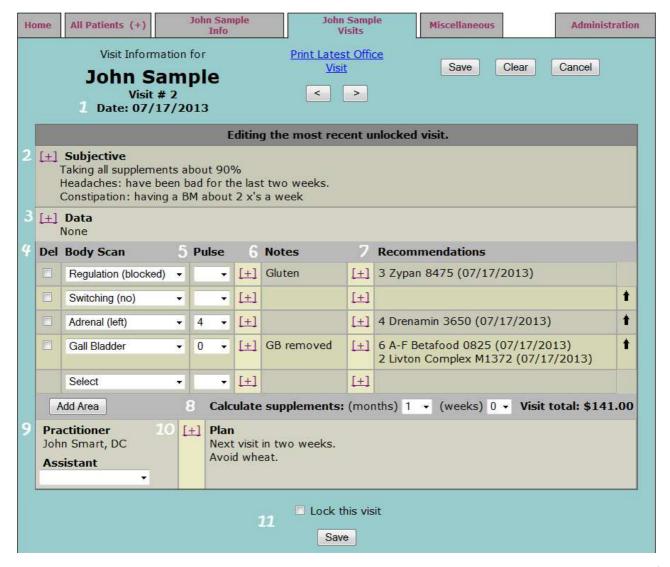

### Office Visit - Subjective & Data

The <u>Subjective</u> and <u>Data</u> areas work the same. The **Subjective** area is for entering visit to visit subjective information. The **Data** area can be used to record objective info, chronic illness, medications, allergies, medical and family history.

1. Click [+] next to the area you wish to edit.

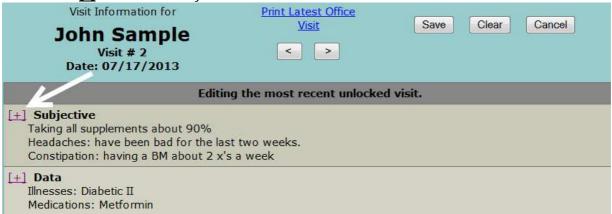

- 2. Enter information in the text pop-up box and/or
- 3. Use point and click text (adding, editing and deleting point and click text is covered in the Point and Click section of this guide).
- 4. Click Save & Close to return to the Office Visit page

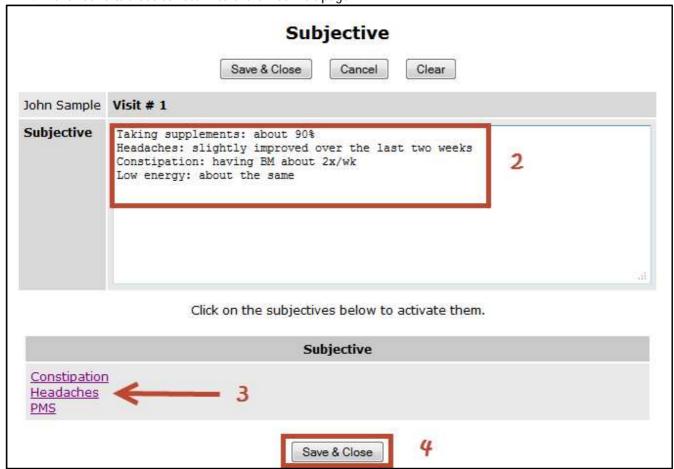

### Office Visit - Body Scan areas

**Body Scan** areas represent the body areas, reflex points or body systems used in determining supplement recommendations. Some practitioners use a system of kinesiology and **Body Scan** areas relate to the kinesiology test points. Other practitioners make recommendations by history and exam in that case the **Body Scan** relates to body systems: Cardiovascular, GI, Immune, endocrine, etc. We have even added an **Other** option, that way you can select an area on the fly and list tested area in **Notes** next to it. For more info see **Notes** and **Body Scans** in this Guide.

### **Entering Body Scan areas**

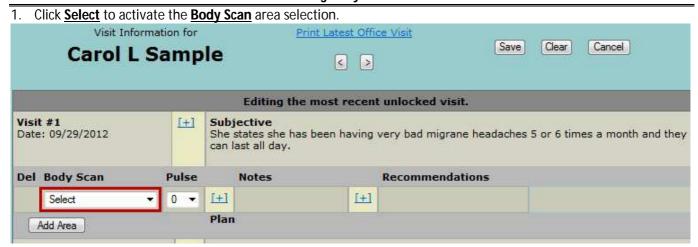

2. Enter the first letter of the **Body Scan** area and chose from the display.

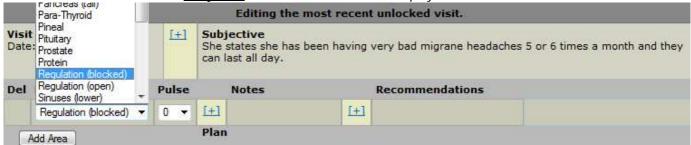

3. The **Body Scan** area will now display on the Office Visit page.

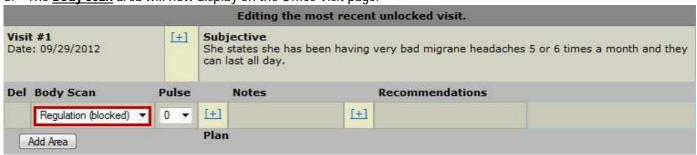

4. Use the **Pulse** dropdown to record a pulse to that **Body Scan** area if needed.

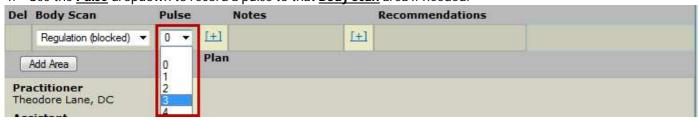

### Office Visit - Notes

The Notes section is very useful in keeping track of issues relating to specific Body Scan areas. You can note supplements recommended and the result, past treatments and surgeries to that area, special medical issues, results of specialized testing, etc. This forms a powerful memory of important issues allowing your practice volume to increase without sacrificing specifics for each patient.

### **Entering Notes at the Office Visit**

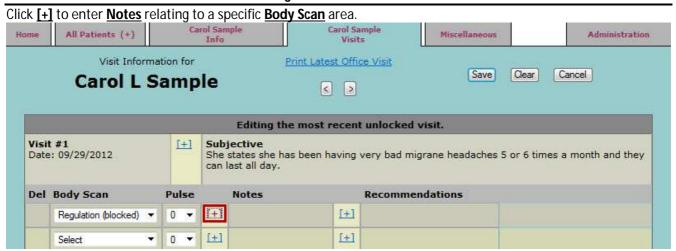

### Notes pop-up

- Enter any notes about the Body Scan area, by typing or point and click phrases.
- Click <u>Save & Close</u> to return to the Office Visit page.

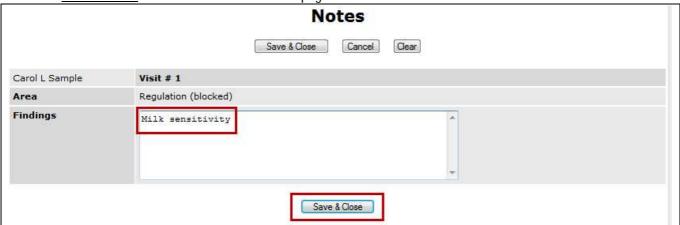

### Office Visit Notes display

The Office Visit **Notes** box now displays the information entered.

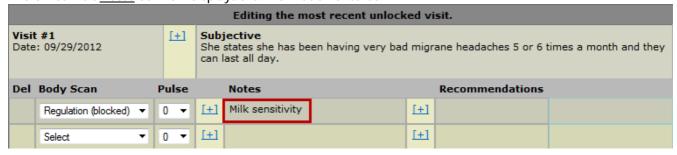

User Guide v7 www.holisticnotes.com

### Office Visit - Recommendations

### Holistic Notes can calculate number of pills need and cost of supplements for a specified period.

- 1. Use the Calculate supplement dropdowns to set calculation period.
- then click the [+] to activation the **Recommendations** popup.

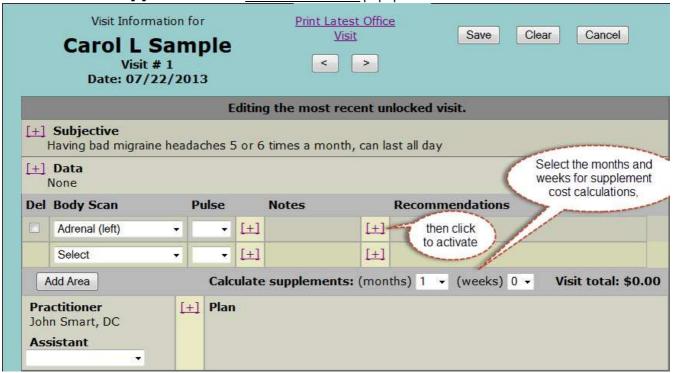

### The Recommendations pop-up has several useful displays

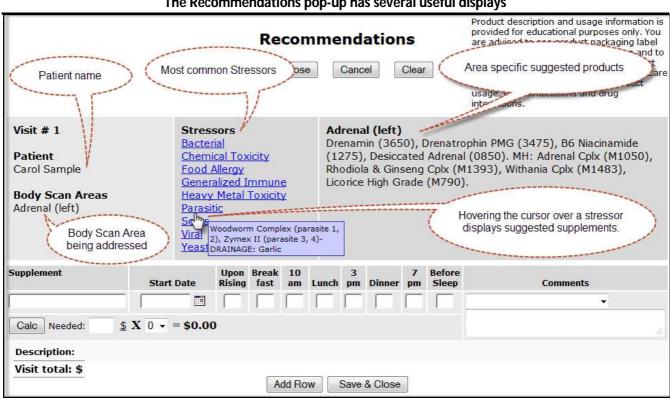

### **Office Visit - Recommendations (Supplement Selection)**

In addition to usual information such as supplement and dose, *Holistic Notes*:

- Displays a supplement **Description** that will show on the patient's take home **Supplement Schedule**.
- Displays <u>Info</u> about vegetarian products, gluten free products, products that contain common food sensitivities, and potential herb-drug interactions, for the practitioner.
- Holistic Notes facilitates entry of the <u>Start Date</u> the supplement was first recommended, to make it easier to assess effectiveness over time and to discontinue or change supplements accordingly.
- Holistic Notes provides a means to enter special instructions (<u>Comments</u>) for each supplement. This can
  be accomplished by text entry or dropdown selection from preloaded phrases. More information on
  <u>Comments</u> preloads and how to create your own are covered in the <u>Supplement Phrases</u> section of this
  user quide.
- New supplements to your patient's program are identified on the Supplement Schedule with a bullet.
   There is a check box in the recommendations screen so you can override this or add the bullet to other supplements.

### **Entering Supplements**

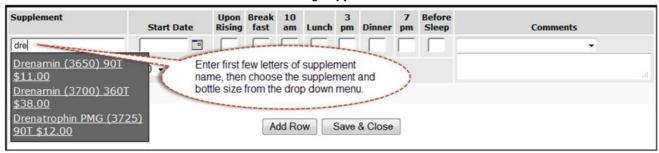

### **Supplement displays**

| Supplement Drenamin    | Start Date      | Daily   | Product ID, bottle                                                    | e size & cost | 7 pm  | Before<br>Sleep | Comments      |
|------------------------|-----------------|---------|-----------------------------------------------------------------------|---------------|-------|-----------------|---------------|
| New Calc Needed:       | (3650) 90T      | \$11.00 | $\mathbf{X} \begin{bmatrix} 0 & \vee \end{bmatrix} = \mathbf{\$0.00}$ |               |       |                 | af            |
| New supplement will be | identified with | a       |                                                                       | Click for su  | pplem | ent descr       | iption & info |
| bullet on Suppleme     |                 |         | Add Row                                                               | Save & Close  |       |                 |               |

| Supplement                                                                               | - Linn                | Break 10 Lunch | 3<br>pm Dinne | 7<br>r pm | Before<br>Sleep | Comments               |
|------------------------------------------------------------------------------------------|-----------------------|----------------|---------------|-----------|-----------------|------------------------|
| Drenamin                                                                                 | Supplement Des        | cription       | ΠП            |           |                 | ₹[                     |
| Calc Needed: (36)                                                                        | 90T <u>\$11.00</u> X  | 0 - = \$0.00   |               |           |                 |                        |
| Description: HOW DRENAM<br>provides sources of vitamins<br>Info: Contains nutritional ye | s and minerals, enhan |                |               |           |                 | ntain cellular health, |
|                                                                                          |                       |                | ГГ            | Г         |                 | ¥                      |
| Calc Needed: \$ X                                                                        | Practitioner In       | ifo            |               |           |                 |                        |
| Description:                                                                             |                       |                |               |           |                 |                        |
| Visit total: \$0.00                                                                      |                       | Add Row        | Save & Clos   | se        |                 |                        |

### **Entering date product was recommended**

Click the calendar icon and select **Today** to enter the date the supplement was first recommended.

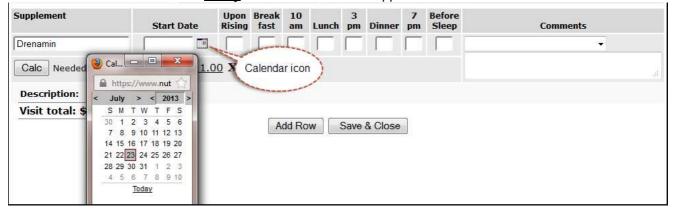

### **Entering dosage**

You can enter specific times to take the supplement (in this example 2 with Breakfast, Lunch and Dinner).

| Supplement | Start Date | Daily | Break<br>fast |   | 3<br>pm | Dinner | _ | Before<br>Sleep | Comments |
|------------|------------|-------|---------------|---|---------|--------|---|-----------------|----------|
| Drenamin   | 07/24/2013 |       | 2             | 2 |         | 2      |   |                 | •        |
|            | •          |       |               |   |         |        |   |                 |          |

Or enter the **Daily** dose (in this example 6)

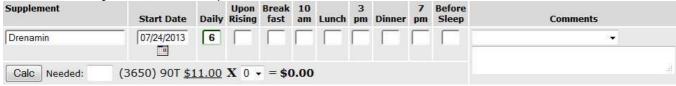

### **Entering Comments**

The <u>Comments</u> area is for special directions which can be typed in or selected from a drop down menu. For information on how to add drop down items see the **Supplement Phrases** chapter in this user guide.

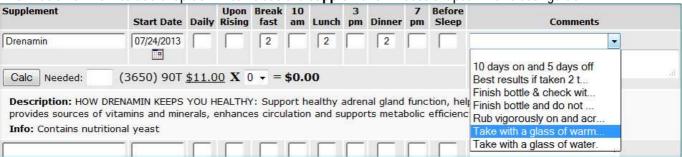

### Calculating pill count, supplement cost and visit total for all supplements

1. Click the <u>Calc</u> to display the number of pills needed based either on the Daily amount or the total of the specific times.

- 2. Use the drop down menu to select the number of bottles, the cost will then be displayed
- 3. The **Visit total** gives a running update of the cost.
- 4. Click Save & Close when done.

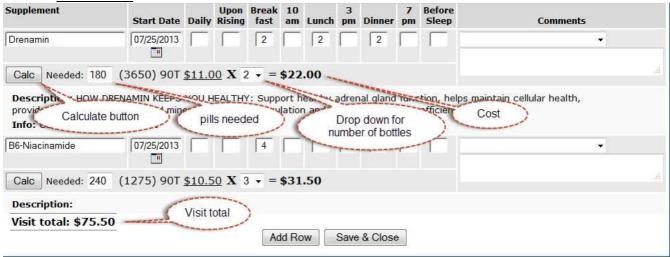

### Updated Office Visit display & Plan pop-up activation

- 1. The supplement, dose, supplement specific directions, and date prescribed are displayed for easy reference.
- 2. The Visit total is displayed.
- 3. The ficons on the left permit re-ordering the reflex area rows if that becomes necessary.
- 4. Click [+] under Plan to open the Plan pop-up.

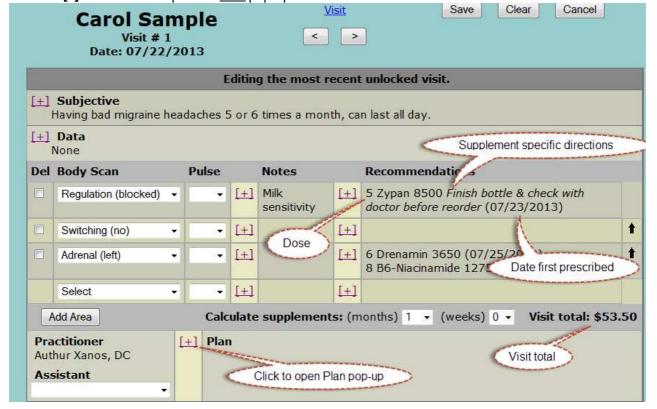

### Office Visit - Plan

### **Entering data in the Office Visit Plan**

- 1. Patient directions are usually entered using point-and-click phrases, but can also be typed in. (See the **Plans** chapter in this user guide, to create your own point and click phrases)
- 2. Click **Save & Close** when done.

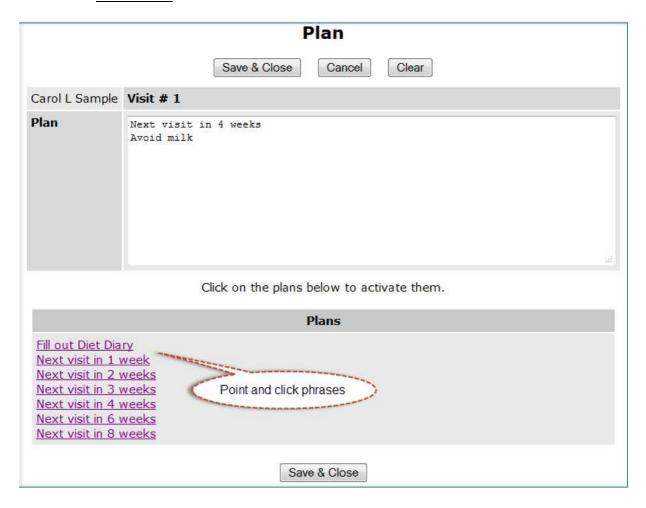

### Office Visit - Completed & Locked

### The Completed Office visit

- 1. The completed office visit is now displayed.
- 2. To print the patient's take home **Supplement Schedule** select **Miscellaneous** > **Supplement Schedule**.
- Click <u>Lock this visit</u> and <u>Save</u> to lock and save the visit. Locked visits cannot be altered or deleted. The locked visit retains the Electronic Signature of the User who created it and the date when it was first created, even if it was locked by a later date.
- 4. After the visit is locked a "new" **Office Visit** will be displayed based on the data from the saved visit, this "new" **Office Visit** will not be activated till new data is entered.

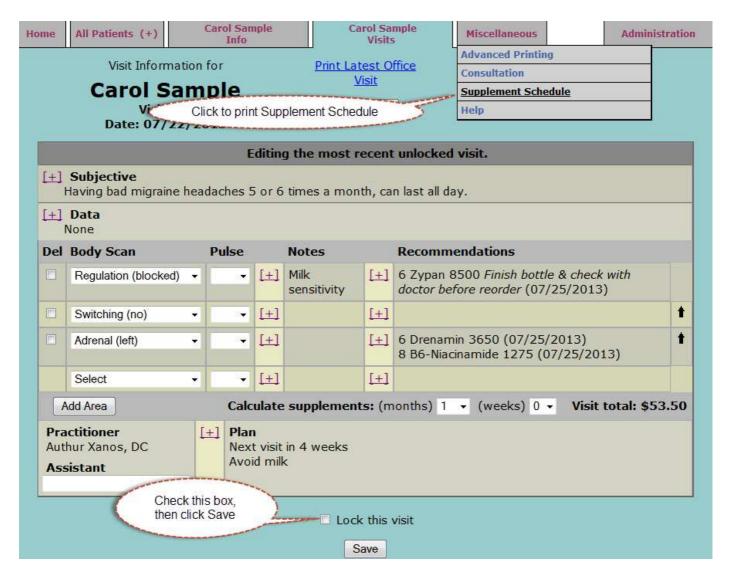

### **Miscellaneous Functions**

**Advanced Printing**, **Lock All Visits**, **Consultations**, **Supplement Schedule** printing and the **Help** page are all under Miscellaneous.

| Home | All Patients (+) | Carol Sample<br>Info | Carol Sample<br>Visits    | Miscellaneous       | Admin | istration |  |  |  |  |
|------|------------------|----------------------|---------------------------|---------------------|-------|-----------|--|--|--|--|
|      | Viole Infor      | tion for             | Advanced Printing         |                     |       |           |  |  |  |  |
|      |                  | mation for           | Print Latest Office Visit | Lock All Visits     |       |           |  |  |  |  |
|      | Carol S          | Sample               | < >                       | Consultation        |       |           |  |  |  |  |
|      |                  | # 11                 |                           | Supplement Schedule |       |           |  |  |  |  |
|      | Date: 12)        | /10/2014             |                           | Help                |       |           |  |  |  |  |

### **Lock All Visits**

Selecting the Lock All Visits option allows you to lock all visits and consultations at the end of the day instead of locking them one at a time. The lock visits screen displays the date and time when the visits were last locked and the name of the user who deployed that option.

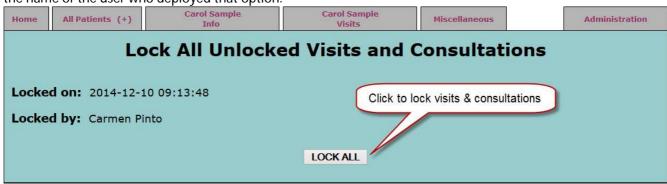

### **Supplement Schedule & Estimate**

The patients take home **Supplement Schedule** has a clean professional look that builds confidence in your practice. It identifies your office, the patient and the date it was created. It lists recommended supplements, when they should be taken; any supplement specific directions as well as general directions (**Plan**). This is followed with a description of each supplement including any cautions or contraindications. These descriptions are fully customizable which is covered in the **Supplements** section of this user guide. To e-mail the **Supplement Schedule** select <u>File</u> > <u>Save as</u> > then save to your desktop as a PDF and e-mail as an attachment.

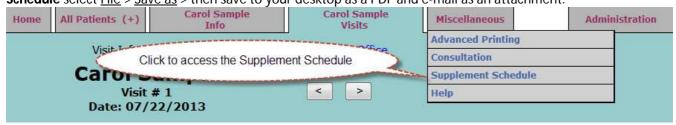

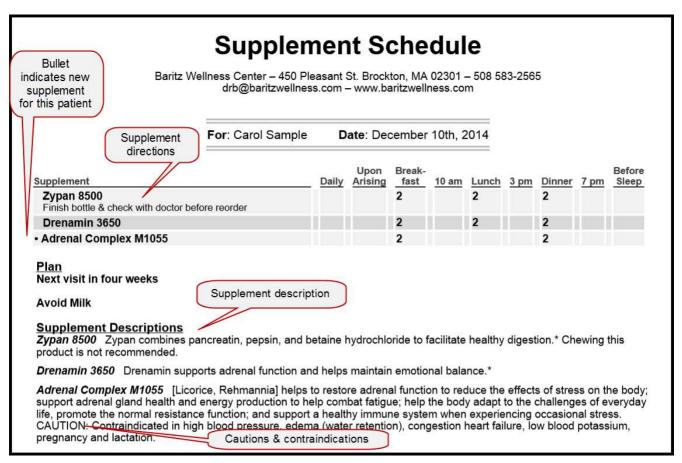

### **Supplement Estimate Features**

The supplement estimate prints the number of pills needed, the bottle costs and the total cost. This makes the purchasing process easy and convenient for patients and clinic staff.

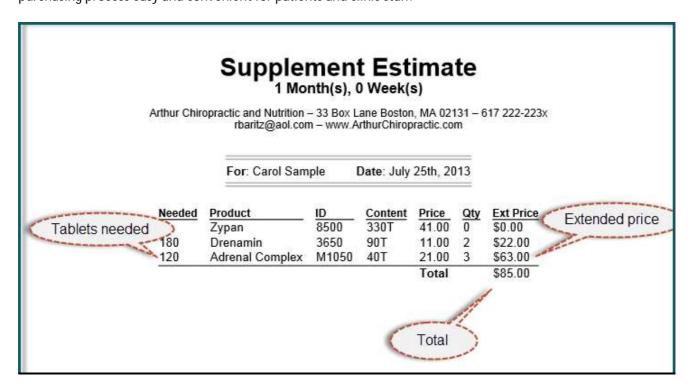

### **Printing the Supplement Schedule**

- 1. To print press Control + P or click the Print icon
- 2. Use the **back arrow** to return to the Office visit page.

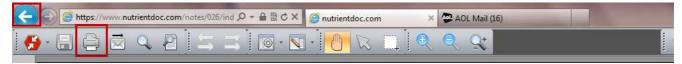

### **Consultation**

The **Consultation** page is a free entry text box for those times when you want to make notes in the patient file, such as a quick in the office consult, a phone consult, record your notes on lab tests, etc.

### **Accessing the Consultation page**

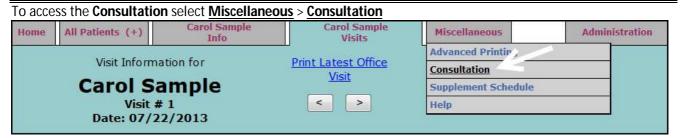

### **Consultation data entry**

- 1. Enter data as needed.
- 2. Click **Save Consultation** to save your data.
- 3. Check Lock this consultation and click Save this consultation to lock and save the consultation.
- 4. Once locked a new Consultation text box will be displayed, which becomes active when new data is entered.
- 5. Locked **Consultations** cannot be altered, corrections are usually made with a new entry explaining the error.

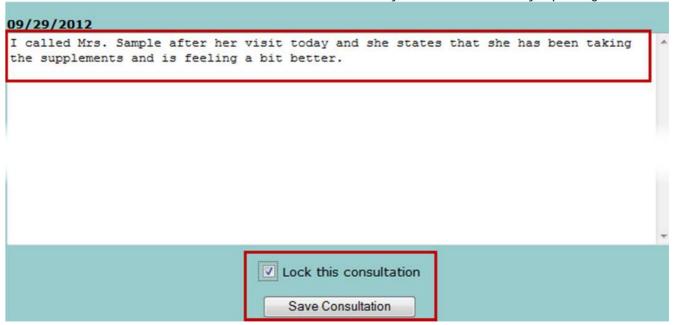

# **Advanced Printing (printing & downloading)**

Who owns your data? You do. While some EHR programs require you maintain special software to access your data, *Holistic Notes* was designed to convert patient data to PDF format that can be downloaded, stored on your computer and accessed with any generic PDF reader. This way you can enjoy the benefits of *Holistic Notes*, while still maintaining independent control over your data.

### Office Visit quick print and accessing Advanced Printing functions

- Click <u>Print Latest Office Visit</u> for a quick print.
- Select Miscellaneous > Advanced Printing to access advanced print functions and to download your data.

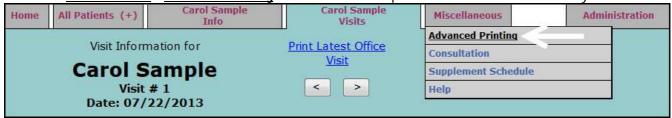

### **Advanced Print functions**

- Under <u>Printing Action</u> select <u>All Patient Info</u> to print <u>Patient Info</u>, <u>Office Visits</u> and <u>Consultations</u> or select <u>Visits</u> or <u>Consultation</u> as needed.
- 2. Under Patient enter a few letters of the patient's name and select from the display.
- 3. Select a specific **Date Range** or leave blank to select all.
- 4. Click Go to Printing Page.

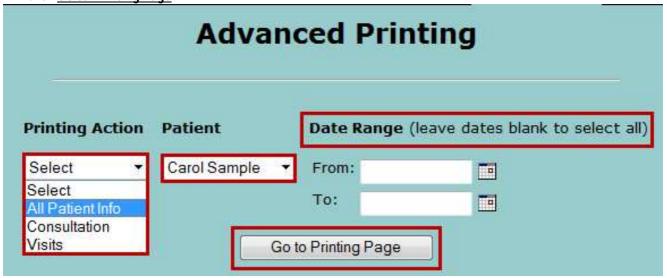

### Printing and downloading your data

- 1. Your patient's data has been converted to a PDF document which can be printed or saved to your computer.
- 2. To download press **Shift + Ctrl + S** or use the save icon.
- 3. To print press **Ctrl** + **P** or use the print icon.

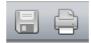

### Help

Perhaps the fastest way to learn Holistic Notes is to get the "big picture" by watching the videos on the Help page and then follow the User Guide step-by-step to get the detail.

The downloadable User Guide is fully illustrated and indexed to serves as a ready reference on specific Holistic Notes program functions.

### Accessing the Help page

To access the Consultation select Miscellaneous > Help

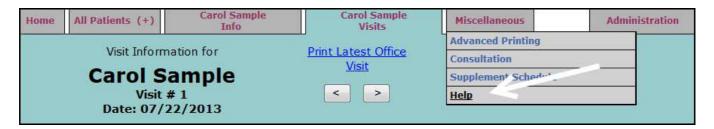

### Help page

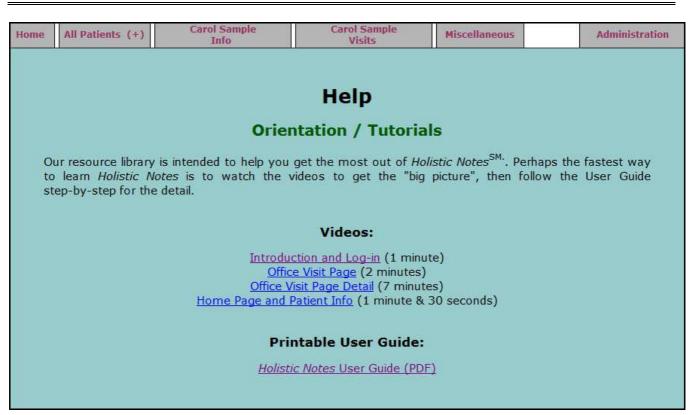

### **Administrative Functions**

Administrative Functions allow you to customize Holistic Notes for your office. These functions are available to users with Administrator privileges. For more information about user privileges see the **Users** section of this guide.

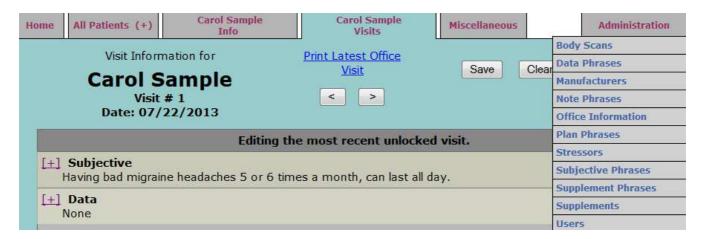

### **Body Scans**

Each system of kinesiology uses a specific set of **Body Scan** areas and many practitioners base their recommendations on history and exam of body systems. As a convenient starting point you are given the opportunity to select a method of analysis to be preloaded into your *Holistic Notes* EHR. Once you have logged into *Holistic Notes* you can easily create and edit **Body Scan** areas.

### Accessing Body Scan/Reflex Area data

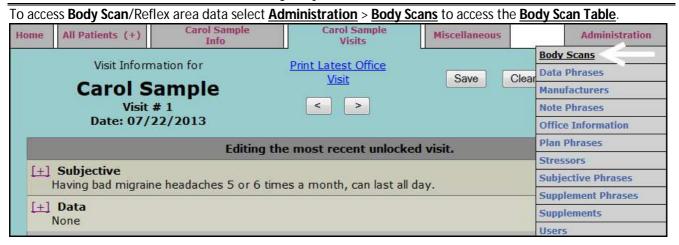

The Body Scan Table

Click **New Body Scan** to create a new **Body Scan a**rea.

Click **Remove** do delete an area, deleting an area will not affect past locked visits.

For this example we will select **Modify**.

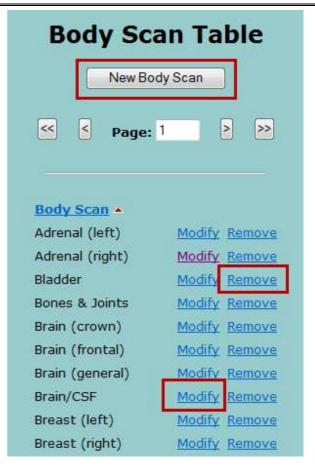

### **Body Scan Information Page**

Holistic Notes comes preloaded with body scan areas and recommended supplements for those areas. Entering data in the Recommendations (Custom) box over rides the preloaded recommendations.

To save your changes be sure to click **Save** before returning to the **Body Scans Table**.

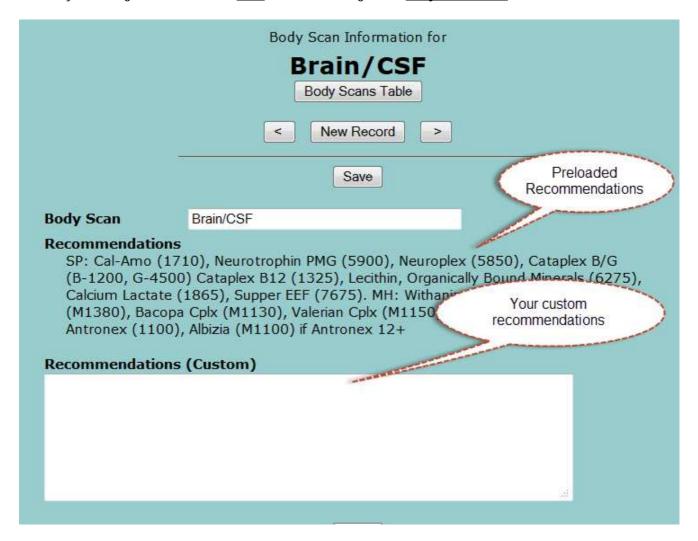

### **Manufactures**

### **Adding and editing Manufactures**

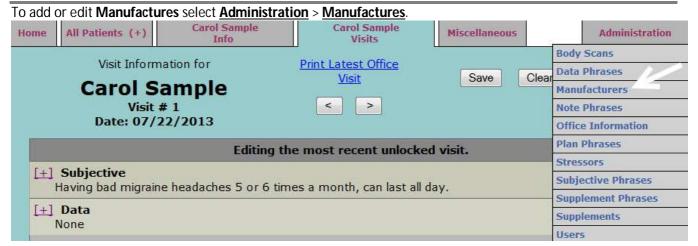

### **Manufactures Table**

The <u>Manufactures Table</u> comes preloaded with Standard Process and Medi-Herb.

Each manufacture is assigned a <u>Manufacture ID</u> number by *Holistic Notes* for indexing.

Click **Modify** to modify a manufactures name

For this example I will select **New Manufacturer**.

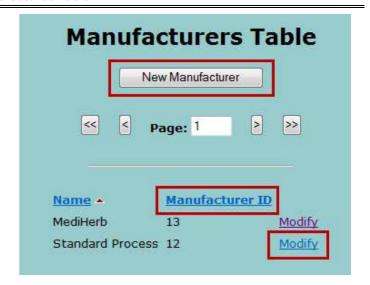

### Manufacturer Information page

The <u>Manufacturer Name</u> is entered in a text box, be sure to click <u>Save</u> before returning to the <u>Manufactures Table</u>.

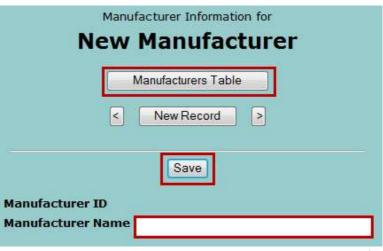

### Office Information

The **Office Information** page is where you enter your office information that will is displayed throughout the program as well as on the patients take home **Supplement Schedule**. The **Disclaimer** is displayed on the bottom of the patient's take home supplement schedule. This page also provides numerous options for customizing the look of your *Holistic Notes* user interface, as well as the font size on the **Supplement Schedule**. To access the office information page select **Administration** > **Office Information**.

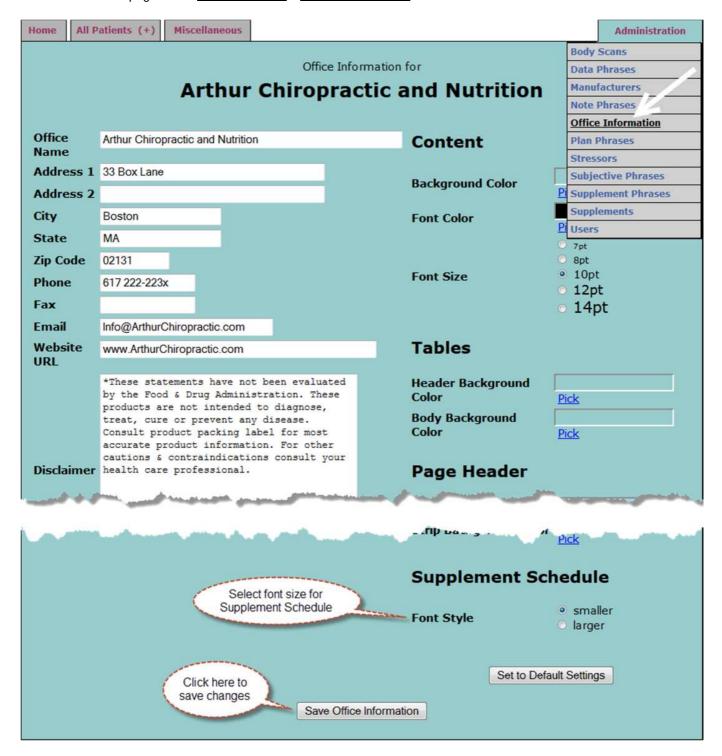

### **Stressors**

**Stressors** are displayed in the supplement **Recommendations** pop-up along with the recommended products.

### **Access Stressor Information**

To access **Stressor** information select **Administration** > **Stressors**.

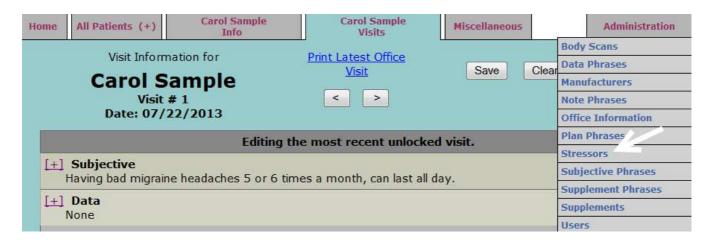

### **Stressor Table & Stressor Information pages**

- 1. In this example I have selected **Modify** from the **Stressor Table**.
- 2. In the **Stressor Information** page **Stressors** and **Recommendations** are entered in text boxes.

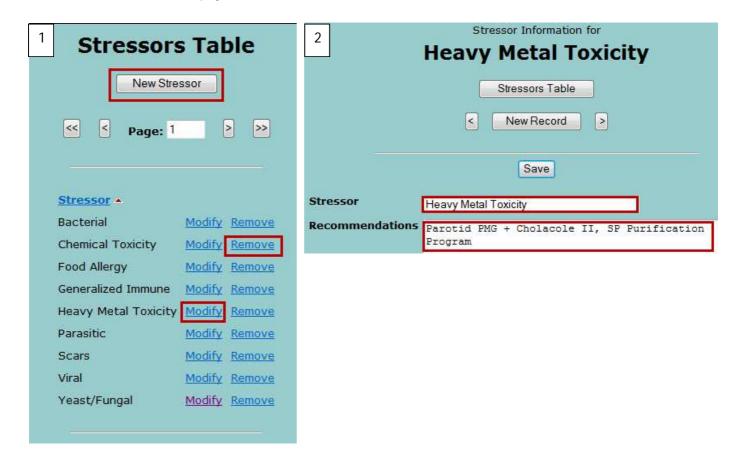

### **Point & Click Phrases**

At all text entry points you have the option of using Point & Click phrases, this is very useful because it avoid the necessity of typing the same phrase over and over. For example there are probably less than 25 directions that would be given to a patient, such as "Next visit in 1 week" or "Fill out diet diary." Point and click text can be created, edited and deleted through the **Administration** tab.

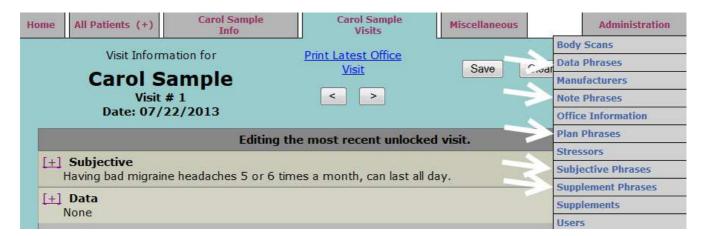

**Data Phrases**, **Note Phrases**, **Plan Phrases**, **Subjective Phrases** and **Supplement Phrases** are all created and edited the same way. The next couple of pages give some examples.

### **Plan Phrases**

### **Access Plan Phrase preload information**

Plan Phrases are preloaded statements that can be selected at the Office Visit when entering the patient's Plan.

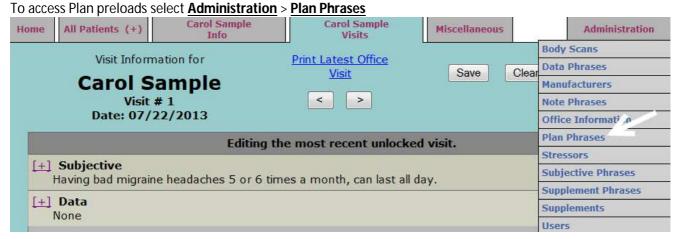

### **Entering new Plan Phrases**

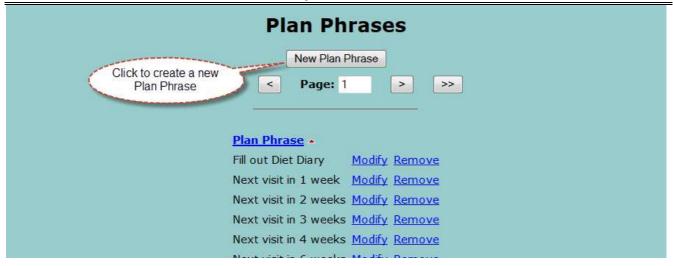

### **Plan Phrase Text Box**

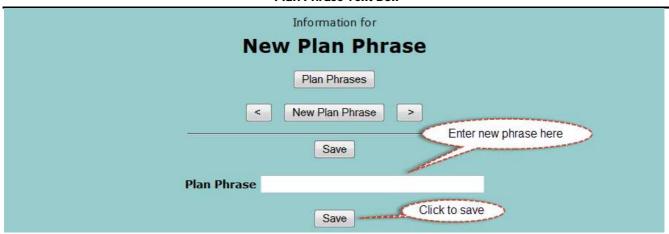

### **Supplement Phrases**

### **Supplement Phrases**

<u>Supplement Phrases</u> are preloaded statements that can be selected for a specific supplement in the supplement **Recommendations** pop-up. To access select **Administration** > **Supplement Phrases**.

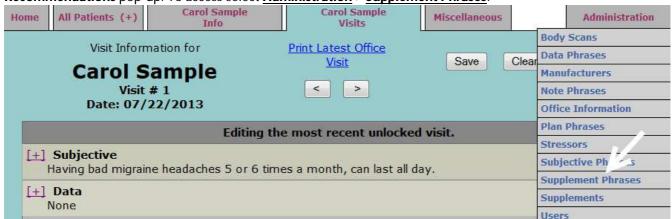

### **Supplement Phrases Table**

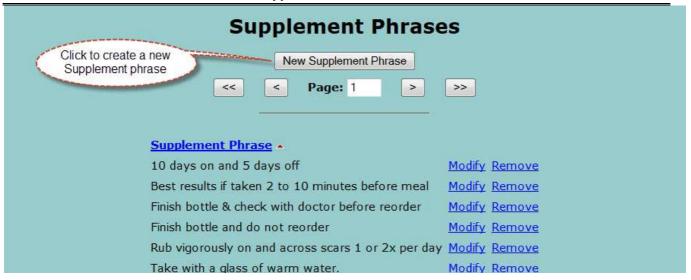

### **Supplement Phrase Text Box**

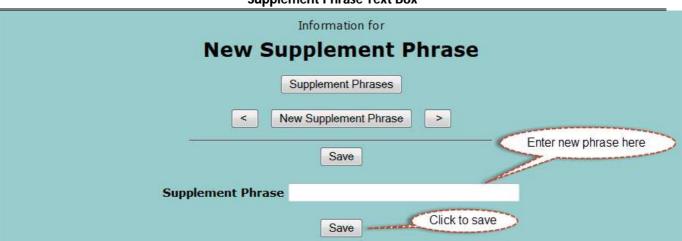

Copyright © 2013, 2014 Robert Baritz. All Rights Reserved.

### **Supplements**

**Supplements** form the core of a nutrition practice; accordingly *Holistic Notes* provides useful data about each supplement including a **Description** with cautions and contraindications which is displayed for the practitioner in the **Recommendations** pop-up and on the patient's take home **Supplement Schedule**. Supplement **Info** just for the practitioner is also displayed in the **Recommendations** pop-up including herb-drug interactions and alerts for products that are vegetarian, gluten free, and those products that contain common food sensitivities such as peanuts and soy. *Holistic Notes* comes preloaded with these information displays; however the user can opt to have their text displayed instead by entering text in the **Description (Custom)** or **Info (Custom)** boxes. To access **Supplement Information** select **Administration** > **Supplements**.

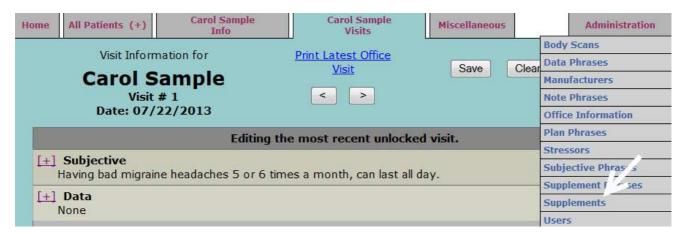

### **The Supplements Table**

New supplements can be added by clicking the <u>New Supplement</u> button, and there are <u>Modify</u> and <u>Remove</u> options for current supplements. Removing a supplement does not affect the documentation of past visits.

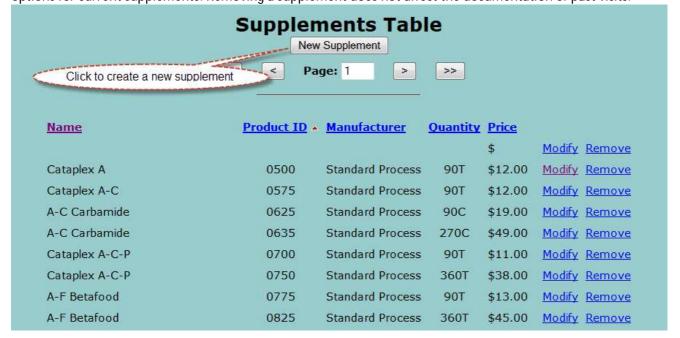

### **Supplement Information Page**

Clicking <u>Add New Supplement</u> adds the supplement to your database. To keep the database consistent the **Manufacture**, **Product ID** and **Quantity** cannot changed once added to your database. Other data can be overwritten using the **(Custom)** boxes. We update the default price for Standard Process and MediHerb products when Standard Process makes their updates.

|                    | Supplement      | Information for            |  |  |  |  |  |  |  |  |  |  |
|--------------------|-----------------|----------------------------|--|--|--|--|--|--|--|--|--|--|
|                    | New Su          | pplement                   |  |  |  |  |  |  |  |  |  |  |
|                    | Suppler         | ments Table                |  |  |  |  |  |  |  |  |  |  |
|                    | Add New         | Add New Supplement         |  |  |  |  |  |  |  |  |  |  |
|                    | Save            |                            |  |  |  |  |  |  |  |  |  |  |
|                    |                 | Save J                     |  |  |  |  |  |  |  |  |  |  |
| Supplement<br>Name |                 | (Required)                 |  |  |  |  |  |  |  |  |  |  |
| Manufacturer       | Select ▼        | (Modify Manufacturer List) |  |  |  |  |  |  |  |  |  |  |
| Product ID         |                 | (Required)                 |  |  |  |  |  |  |  |  |  |  |
| Quantity           |                 |                            |  |  |  |  |  |  |  |  |  |  |
| Price              |                 |                            |  |  |  |  |  |  |  |  |  |  |
| Price (Custom)     |                 |                            |  |  |  |  |  |  |  |  |  |  |
| Description        |                 |                            |  |  |  |  |  |  |  |  |  |  |
| Description (Cust  | om)             |                            |  |  |  |  |  |  |  |  |  |  |
|                    | #555 <b>#</b> 1 |                            |  |  |  |  |  |  |  |  |  |  |
|                    |                 |                            |  |  |  |  |  |  |  |  |  |  |
|                    |                 |                            |  |  |  |  |  |  |  |  |  |  |
|                    |                 |                            |  |  |  |  |  |  |  |  |  |  |
| Info               |                 | al.                        |  |  |  |  |  |  |  |  |  |  |
|                    |                 |                            |  |  |  |  |  |  |  |  |  |  |
| 11110              |                 |                            |  |  |  |  |  |  |  |  |  |  |
| Info (Custom)      |                 |                            |  |  |  |  |  |  |  |  |  |  |
|                    |                 |                            |  |  |  |  |  |  |  |  |  |  |
|                    |                 |                            |  |  |  |  |  |  |  |  |  |  |
|                    |                 |                            |  |  |  |  |  |  |  |  |  |  |

### **Users**

One of the first things to do is to set up your **Users** and their passwords. Each user is assigned a **User Access** level, this feature complies with HIPAA guidelines.

### **User Access Level chart**

|                    | Home (tab) | All Patients (tab) | All Patients (+) | Patient Info (tab) | Visit (view) | Visit (data entry) | Visit (lock) | Advanced Printing | Consultation (view) | Consultation (data entry) | Consultation (lock) | Supplement Schedule | Administration (tab) |
|--------------------|------------|--------------------|------------------|--------------------|--------------|--------------------|--------------|-------------------|---------------------|---------------------------|---------------------|---------------------|----------------------|
| Administrator      | *          | *                  | *                | *                  | *            | *                  | *            | *                 | *                   | *                         | *                   | *                   | *                    |
| Practitioner       | *          | *                  | *                | *                  | *            | *                  | *            | *                 | *                   | *                         | *                   | *                   |                      |
| Clinical Assistant | *          | *                  | *                | *                  | *            | *                  | *            | *                 | *                   | *                         | *                   | *                   |                      |
| Clerk              | *          | *                  | *                | *                  | *            |                    |              | *                 | *                   |                           |                     | *                   |                      |

### **Adding and editing Users**

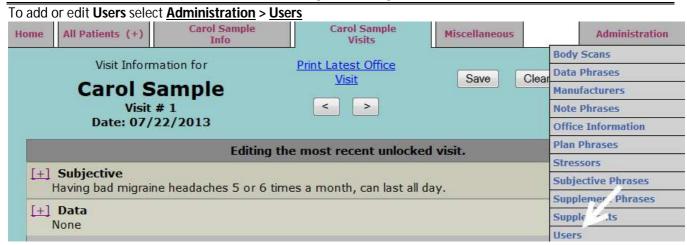

### **Users Table**

The <u>Users Table</u> lists current **Users** along with their <u>Access</u> level. It provides a means to create, edit, de-activate and delete users.

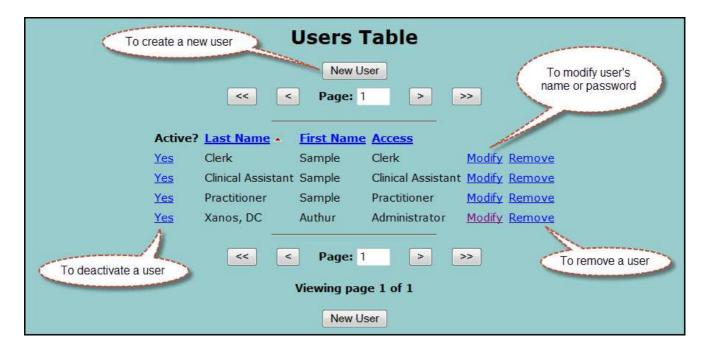

### **User Information page**

Users are added by filling in the blanks. Click **Save** before returning to **Users Table** 

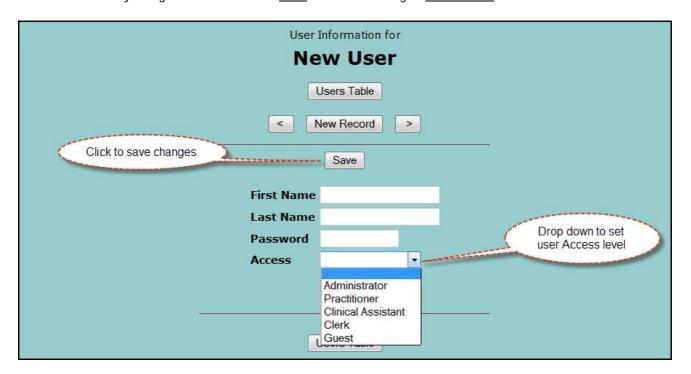

# **Acknowledgements**

Holistic Notes was over four years in development. It's elegant, easy to learn - easy to use, interface is the result of a lot of behind the scenes work to turn complexities into simplicities. What began as an idea to produce a professional looking patient take home Supplement Schedule grew to a web based program, with HIPAA certified servers, government grade backups and security, military/bank grade encryption, website support, video and written support materials.

A project of this scope can only be accomplished by a dedicated team. Thank you to the talented programmer Adam who first crystalized my ideas into a workable program. I would like to thank the Jim Plumb the head of our IT department, without his help this project would have been lost in a tangle of programing code. Thanks to the Standard Process® reps who saw the dream and encouraged me. A big thank you to the many practitioners who urged me to "make a better mouse trap" so that we can help more people more effectively. Thank you to the OnLine specialists who helped me understand web security. Thank you to my IT law specialist who kept me "street legal". Thank you to my wife Lorraine who helped me stay the course though the normal frustrations of development.

### **Acknowledgements and Resources for Advanced Study**

For advanced study I recommend that you consult the very same resources that I found so very helpful.

- Standard Process, Inc. www.standardprocess.com
- MediHerb, Inc. www.mediherb.com
- The International Foundation for Nutrition and Health www.ifnh.org
- Ulan Nutritional Systems, Inc. <u>www.unsinc.info</u>
- Dr. Stewart White seminars www.doctorofthefuture.org

### To you the User

Thank you for your interest in *Holistic Notes*, we hope that *Holistic Notes* will be a valuable aide in your work helping people live better though natural means. Working together we can make a better world.

Please feel free to send your comments and suggestions to make this the best *Holistic Notes* program possible.

### Third Party Disclaimers, Trademarks

While Standard Process products are mentioned in this user guide neither Holistic Notes<sup>SM</sup> nor any third party associated with, related to, or linked to Holistic Notes business or website is in any way affiliated with Standard Process Inc®. Standard Process expressly disclaims any responsibility for, and makes no representations or warranties regarding, any statement, information, materials, or content found on or included in Holistic Notes marketing materials/website, or any third party marketing materials/websites related to, associated with or linked to Holistic Notes business or website. All trademarks included with Standard Process and MediHerb product names are trademarks of Standard Process Inc.